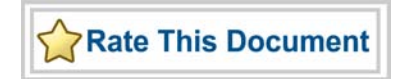

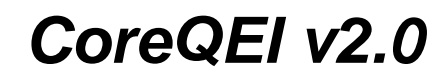

*Handbook*

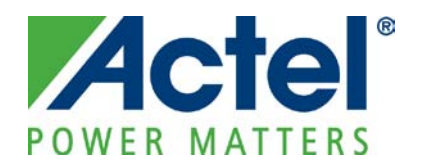

#### **Actel Corporation, Mountain View, CA 94043**

© 2010 Actel Corporation. All rights reserved.

Printed in the United States of America

Part Number: 50200253-0

Release: May 2010

No part of this document may be copied or reproduced in any form or by any means without prior written consent of Actel.

Actel makes no warranties with respect to this documentation and disclaims any implied warranties of merchantability or fitness for a particular purpose. Information in this document is subject to change without notice. Actel assumes no responsibility for any errors that may appear in this document.

This document contains confidential proprietary information that is not to be disclosed to any unauthorized person without prior written consent of Actel Corporation.

#### **Trademarks**

Actel, Actel Fusion, IGLOO, Libero, Pigeon Point, ProASIC, SmartFusion and the associated logos are trademarks or registered trademarks of Actel Corporation. All other trademarks and service marks are the property of their respective owners.

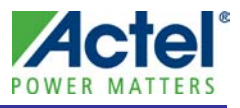

# **Table of Contents**

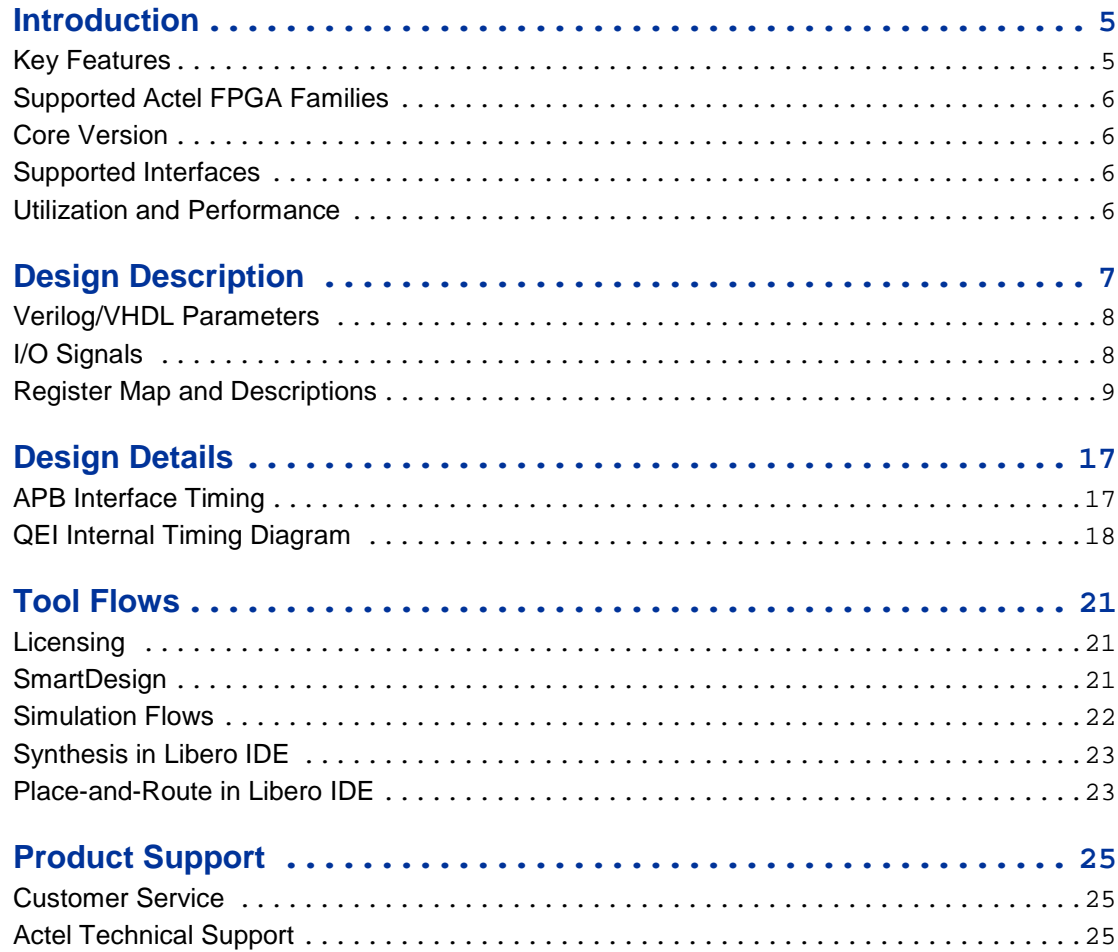

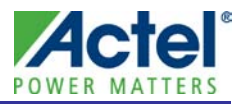

# <span id="page-4-0"></span>Introduction

The Quadrature Encoder Interface (QEI) decodes speed and motion sensor information. It can be used in any application that uses a quadrature encoder for feedback.

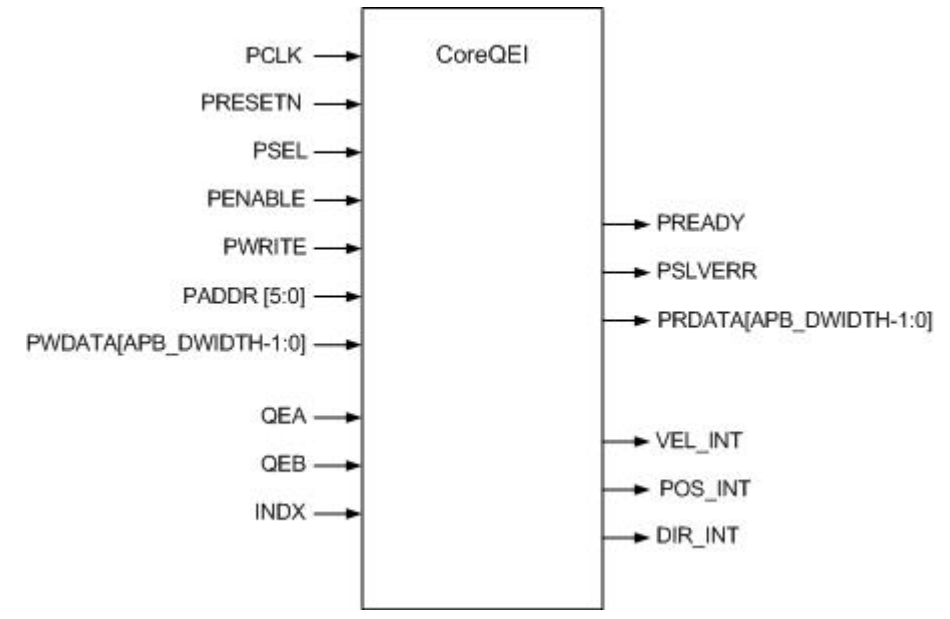

**Figure 1** CoreQEI I/O Signal Diagram

## <span id="page-4-2"></span><span id="page-4-1"></span>Key Features

- Two phase signals (QEA) and QEB) and one index signal (INDX)
- Direction of movement detection with a direction change interrupt
- Programmable input noise filters on QEA, QEB, and INDX
- 16-bit up/down position counter
- Standard and high-precision position tracking modes
- Two position update modes (x2 and x4)
- Velocity measurement with a programmable postscaler for high-speed velocity measurement
- Position counter interrupt
- Velocity control interrupt

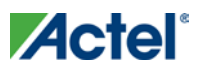

*Introduction*

## <span id="page-5-0"></span>Supported Actel FPGA Families

- IGLOO®
- IGLOOe
- IGLOO PLUS
- ProASIC3
- ProASIC3E
- ProASIC® 3L
- SmartFusion
- Fusion
- ProASIC<sup>PLUS®</sup>
- Axcelerator<sup>®</sup>
- RTAX-S
- RTAX-DSP

## <span id="page-5-1"></span>Core Version

This handbook supports CoreQEI v2.0.

## <span id="page-5-2"></span>Supported Interfaces

CoreQEI supports an AMBA3 APB slave interface.

## <span id="page-5-4"></span><span id="page-5-3"></span>Utilization and Performance

CoreQEI has been implemented in several of Actel's device families using standard speed grades. A summary of various implementation data is listed i[n Table 1.](#page-5-4)

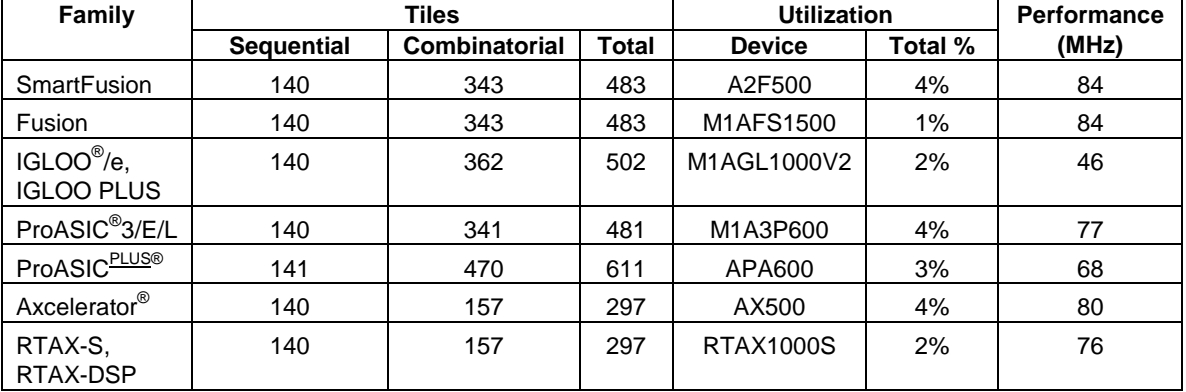

**Table 1** CoreQEI Device Utilization and Performance

Note: Data in this table were achieved with typical synthesis and layout settings.

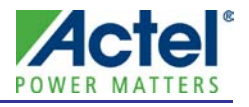

# <span id="page-6-0"></span>Design Description

The CoreQEI has three main blocks: the control logic, the position counter, and velocity postscaler. [Figure 2](#page-6-1) below shows the top-level block diagram of the proposed design.

The QEI control logic detects the leading edge on the QEA or QEB phase input pins and generates the count pulse, which is sent to the position counter logic. It also samples the index input signal (INDX) and generates the direction of rotation signal (up/down) and the velocity event signals.

The position counter acts as an integrator for tracking distance traveled. The QEA and QEB input edges serve as the stimulus to create the input clock, which advances the Position Counter register (POSCNT). The register is incremented on either the QEA input edge or the QEA and QEB input edges, depending on the operating mode. It is reset either by a rollover on match to the Period register, MAXCNT, or on the external index pulse input signal (INDX).

The velocity postscaler down-samples the velocity pulses used to increment the velocity counter by a specified ratio. It essentially divides down the number of velocity pulses to one output per so many inputs, preserving the pulse width in the process. Velocity capture uses an internal timer and count register. The timer counts down from the timer load register value and when the timer reaches zero, it reloads the value from the timer load register. The timer counts the number of phase edges (using the postscaler velocity pulses) in a given time period. The edge count from the previous time period is available to the controller via the velocity register. As soon as the current time period is complete, the total number of edges counted in that time period is made available in the velocity register (overwriting the previous value), and counting commences on a new time period. The number of edges counted in a given time period is directly proportional to the velocity of the encoder.

<span id="page-6-1"></span>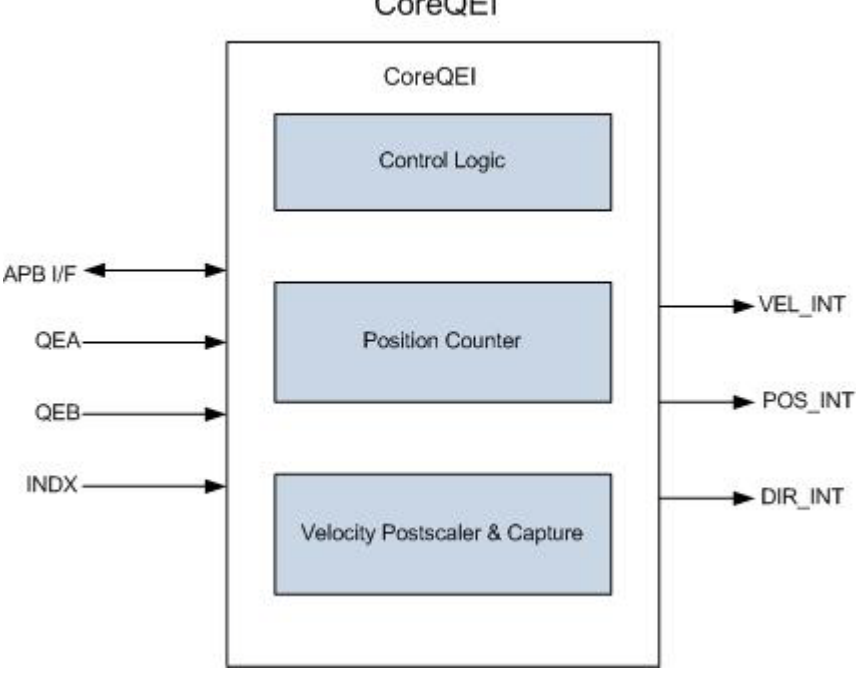

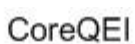

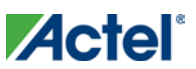

# <span id="page-7-2"></span><span id="page-7-0"></span>Verilog/VHDL Parameters

CoreQEI has parameters (Verilog) or generics (VHDL) for configuring the RTL code, described in [Table 2.](#page-7-2) The parameter or generic is integer type.

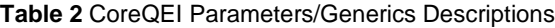

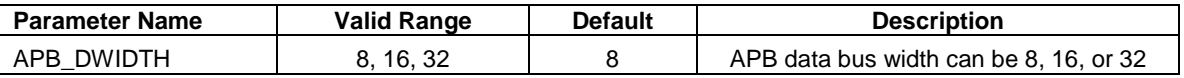

# <span id="page-7-3"></span><span id="page-7-1"></span>I/O Signals

The port signals for the CoreQEI macro are illustrated i[n Figure 1](#page-4-2) on page [5](#page-4-2) and defined i[n Table 3.](#page-7-3)

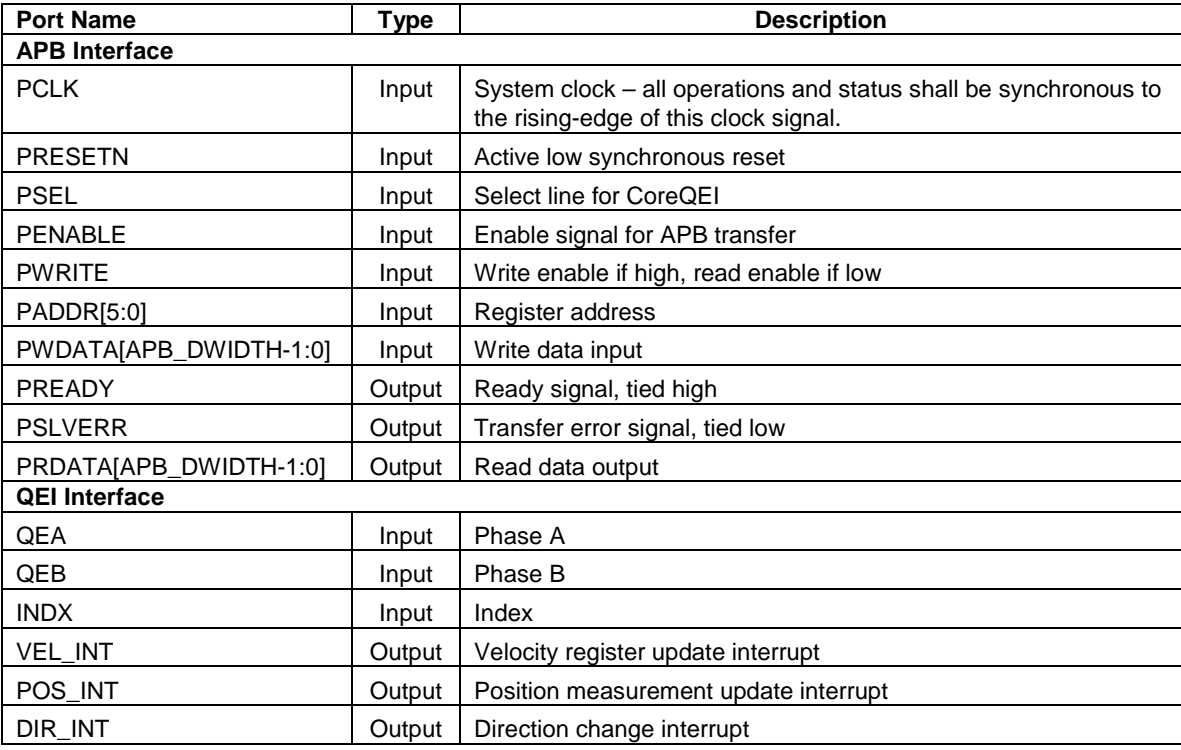

**Table 3** CoreQEI I/O Signal Descriptions

Note: All signals are active High (logic 1) unless otherwise noted.

# <span id="page-8-0"></span>Register Map and Descriptions

### **Register Summary (APB\_DWIDTH = 8)**

All registers are based on APB width parameter selection; default is 8 bits. Values shown in tables are in hexadecimal format; type designations:  $R =$  read only;  $W =$  write only;  $R/W =$  read/write.

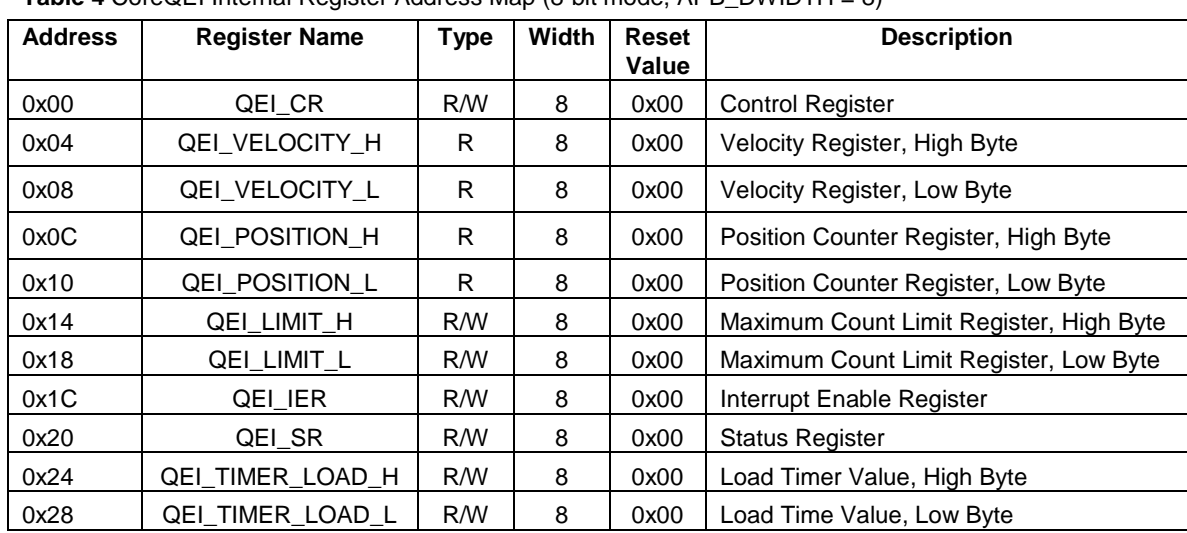

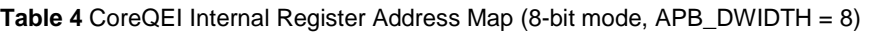

### **Control Register**

**Table 5** Control Register

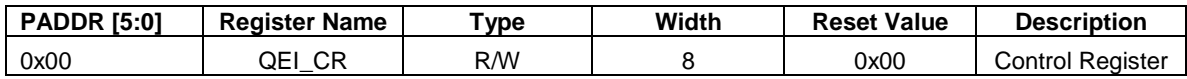

#### **Table 6** Control Register Bit Definitions

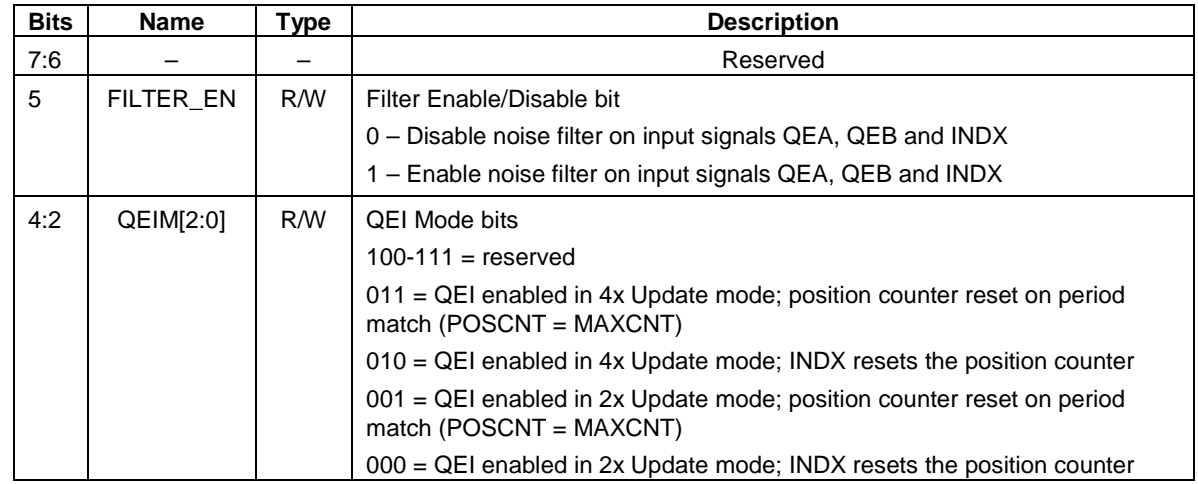

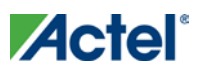

*Design Description*

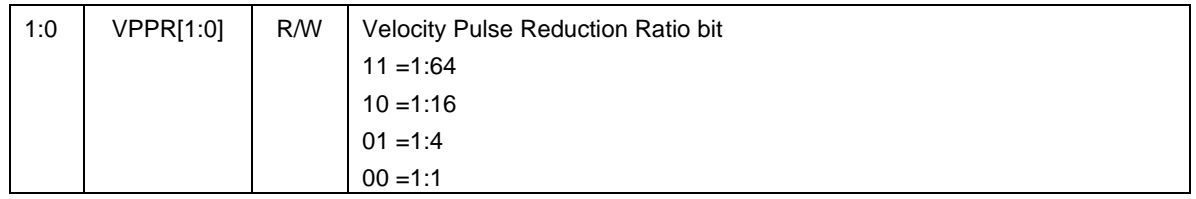

## **Velocity Register**

**Table 7** Velocity Register

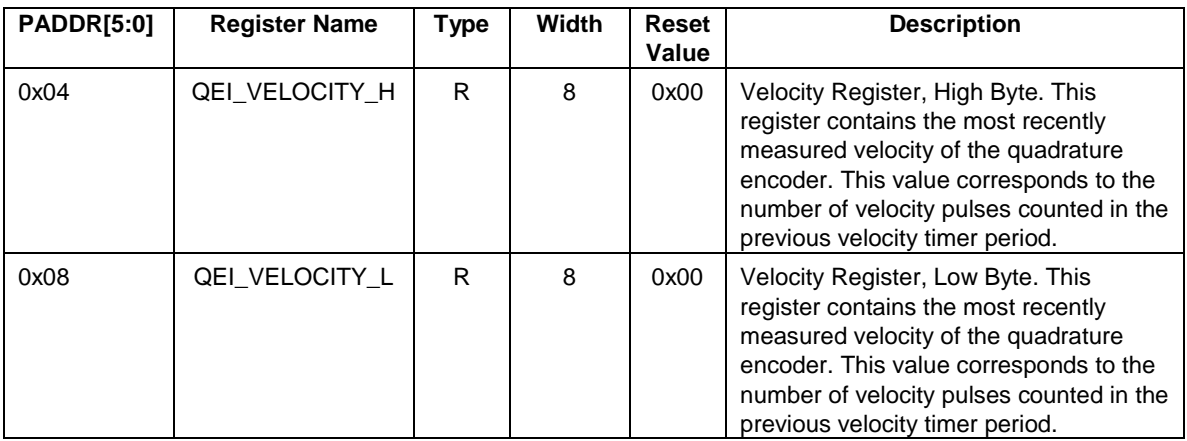

## **Position Register**

**Table 8** Position Register

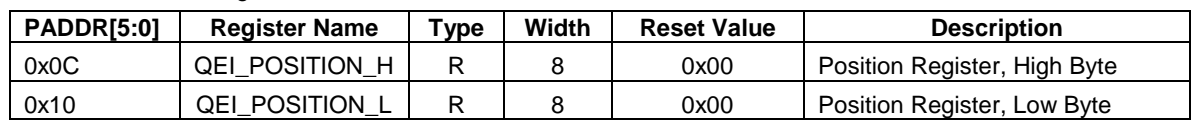

## **Maximum Count Limit Register**

#### **Table 9** Limit Register

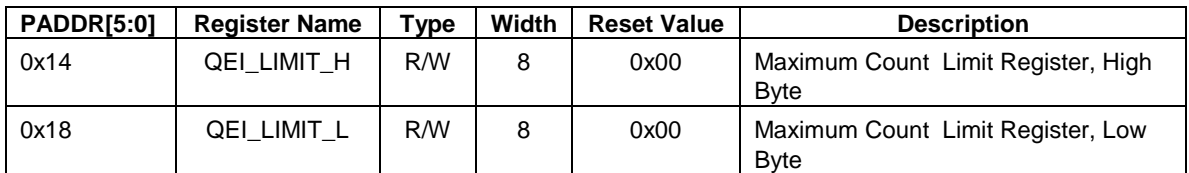

### **Interrupt Enable Register**

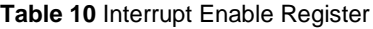

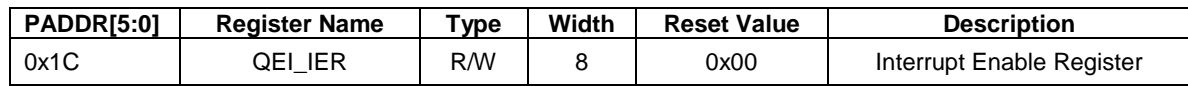

**Table 11** Interrupt Enable Register Bit Definition

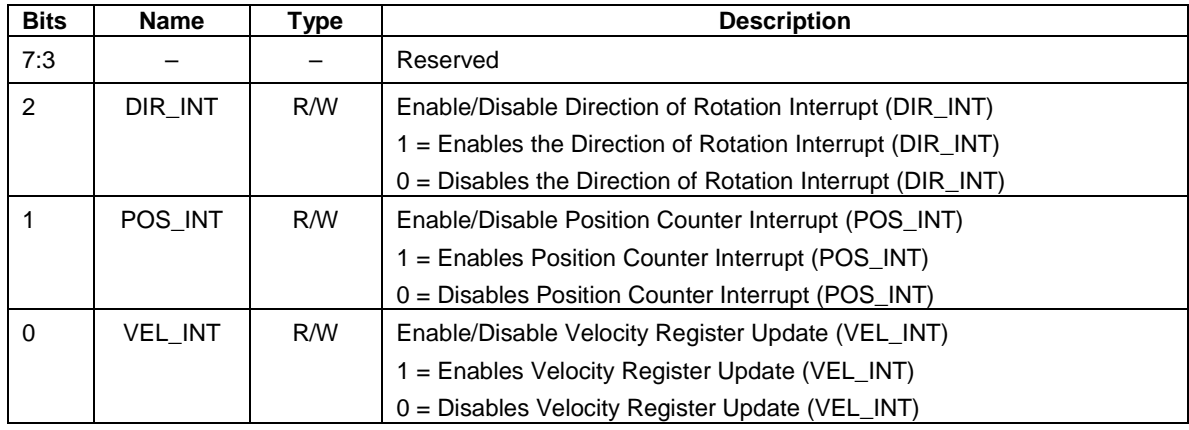

## **Status Register**

**Table 12** Interrupt Status Register

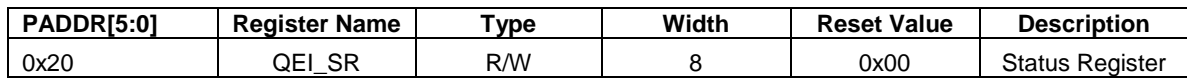

**Table 13** Interrupt Status Register Bit Definition

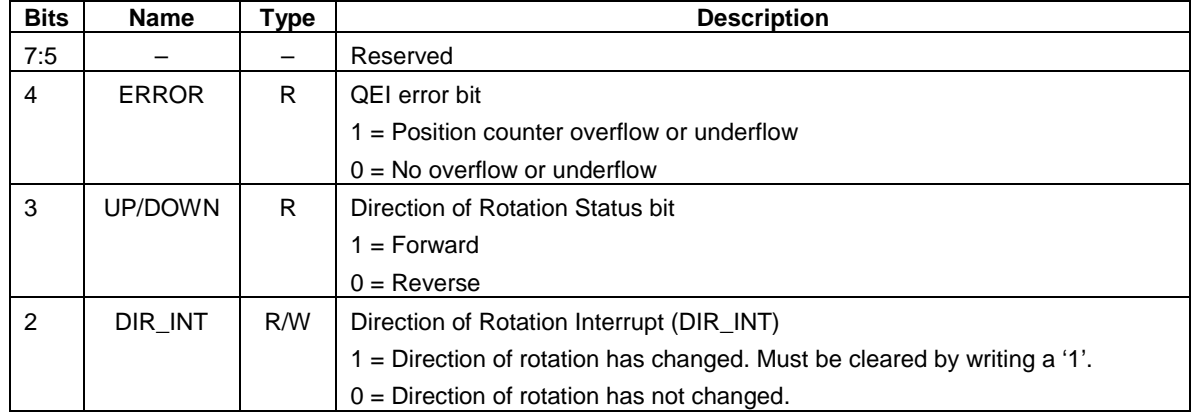

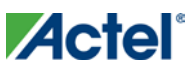

*Design Description*

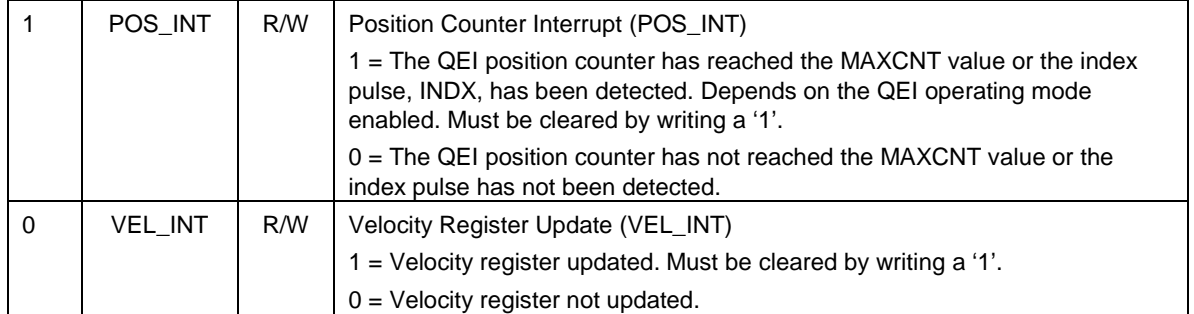

### **Timer Load Register**

#### **Table 14** Timer Load Register

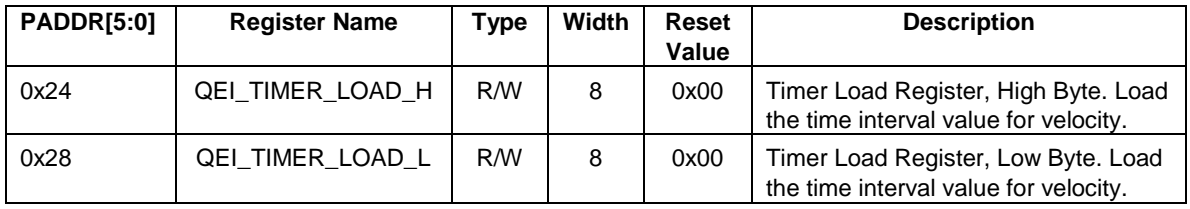

### **Register Summary (APB\_DWIDTH = 16 or 32)**

All registers are based on APB width parameter 16 or 32. Values shown in tables are in hexadecimal format; type designations:  $R =$  read only;  $W =$  write only;  $R/W =$  read/write.

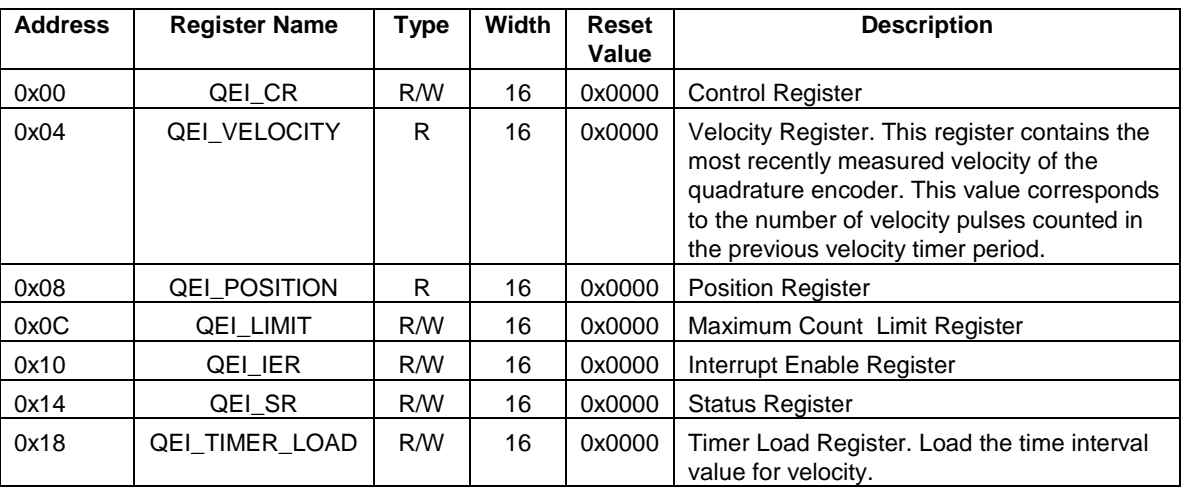

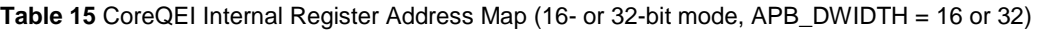

### **Control Register**

#### **Table 16** Control Register

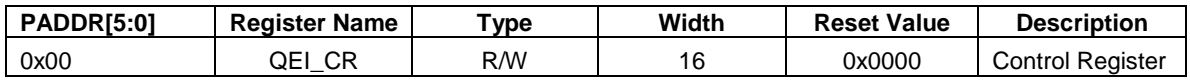

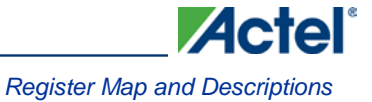

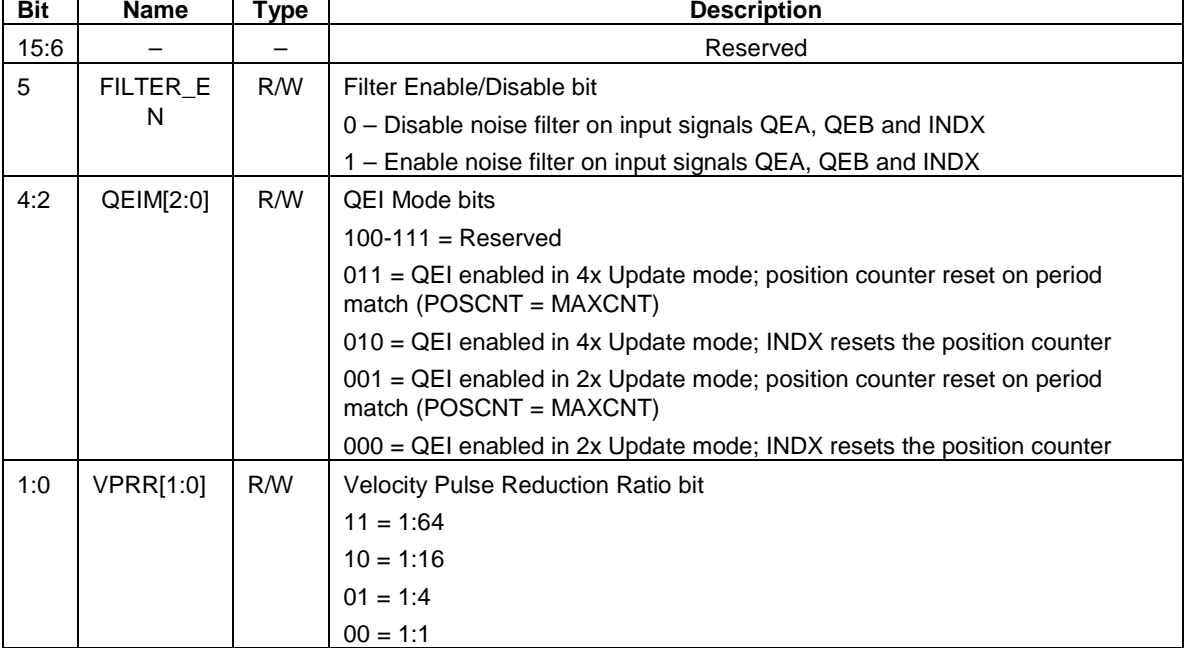

#### **Table 17** Control Register Bit Definitions

### **Velocity Register**

#### **Table 18** Velocity Register

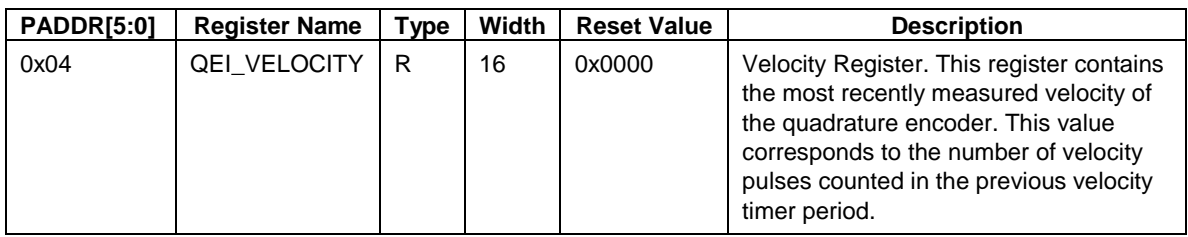

## **Position Register**

#### **Table 19** Position Register

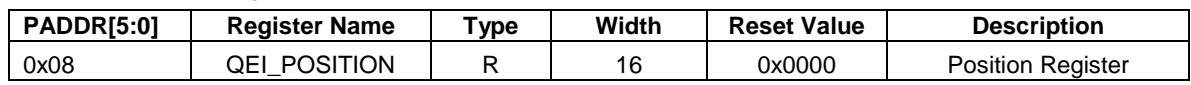

### **Maximum Count Limit Register**

#### **Table 20** Limit Register

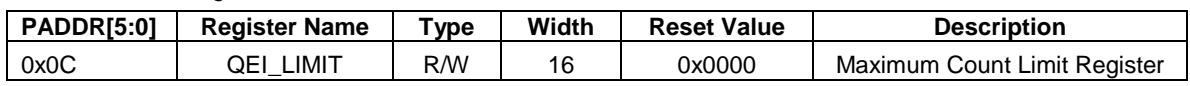

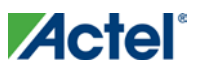

*Design Description*

### **Interrupt Enable Register**

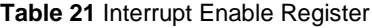

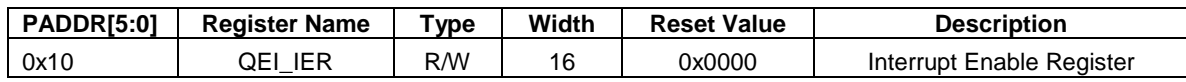

#### **Table 22** Interrupt Enable Register Bit Definition

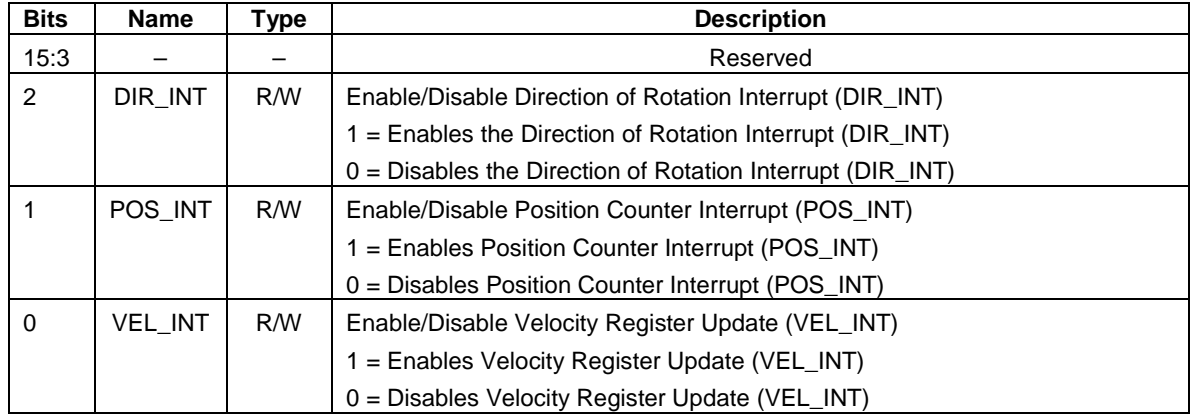

## **Status Register**

**Table 23** Interrupt Status Register

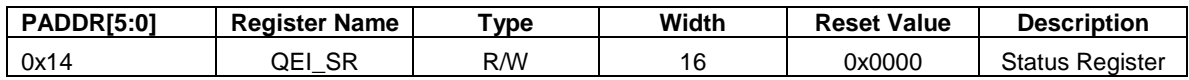

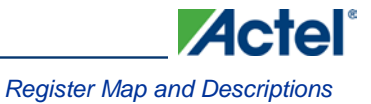

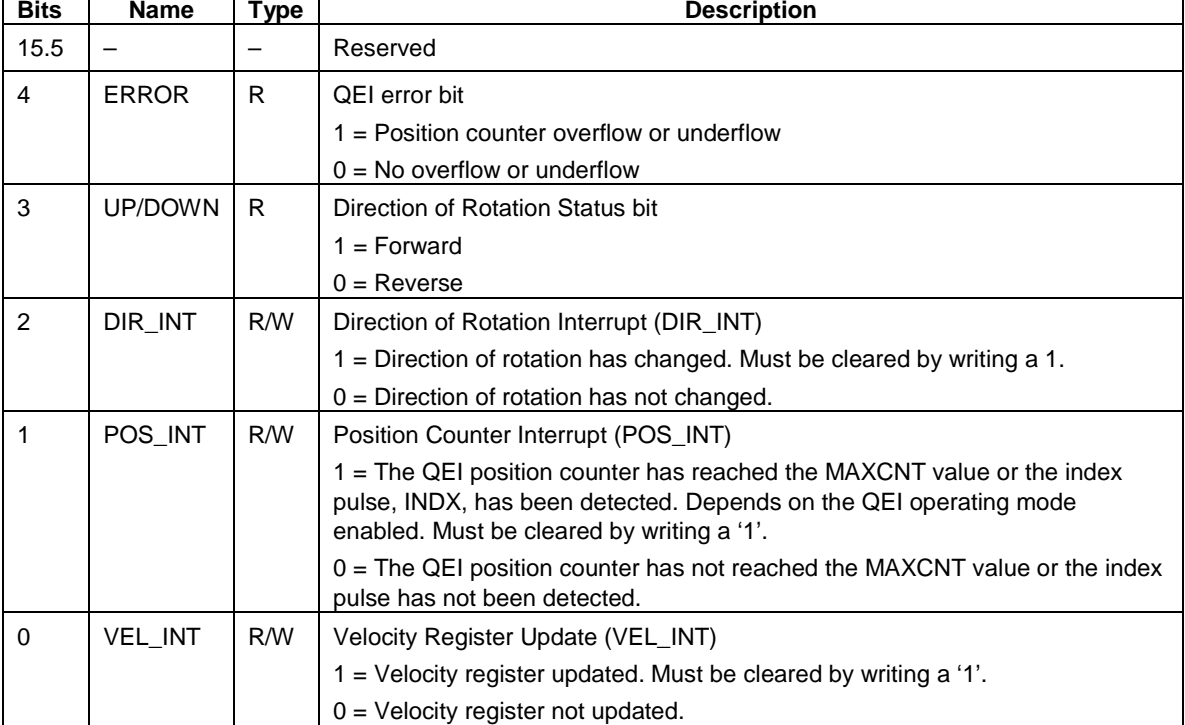

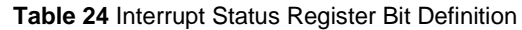

## **Timer Load Register**

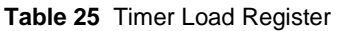

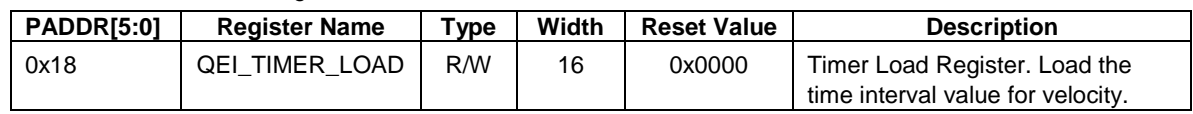

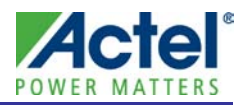

# <span id="page-16-0"></span>Design Details

# <span id="page-16-1"></span>APB Interface Timing

The APB interface is compliant with the AMBA specification. Figure 3 and Figure 4 depict typical write cycle and read cycle timing relationships relative to the system clock, PCLK.

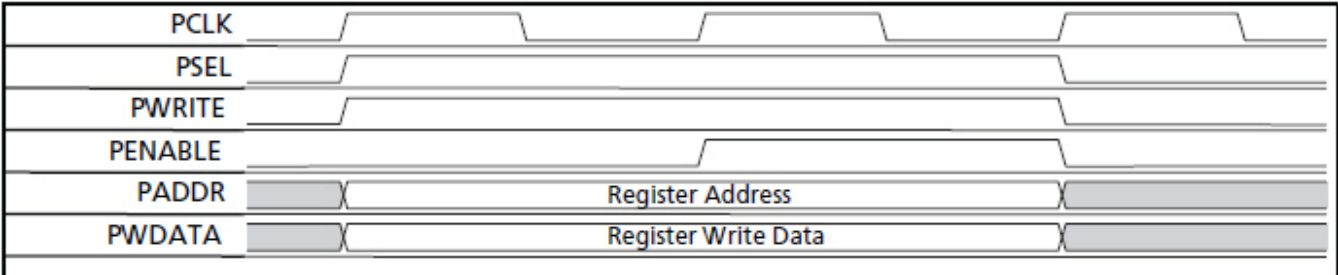

#### **Figure 3** APB Data Write Cycle

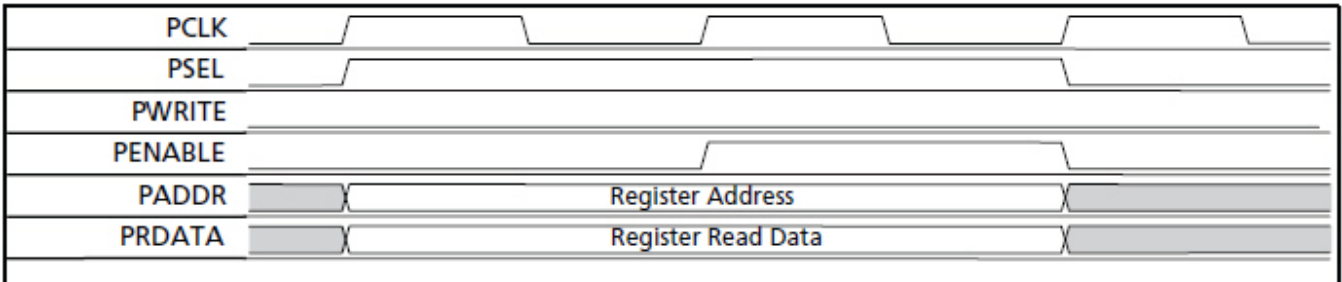

**Figure 4** APB Data Read Cycle

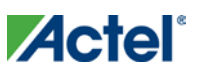

# <span id="page-17-0"></span>QEI Internal Timing Diagram

[Figure 5](#page-17-1) shows that the x4 measurement mode provides for finer resolution data (more position counts) to determine the encoder position. Every rising and falling edge of the QEA and QEB signal generates a count\_clk pulse and causes the position counter to increment or decrement.

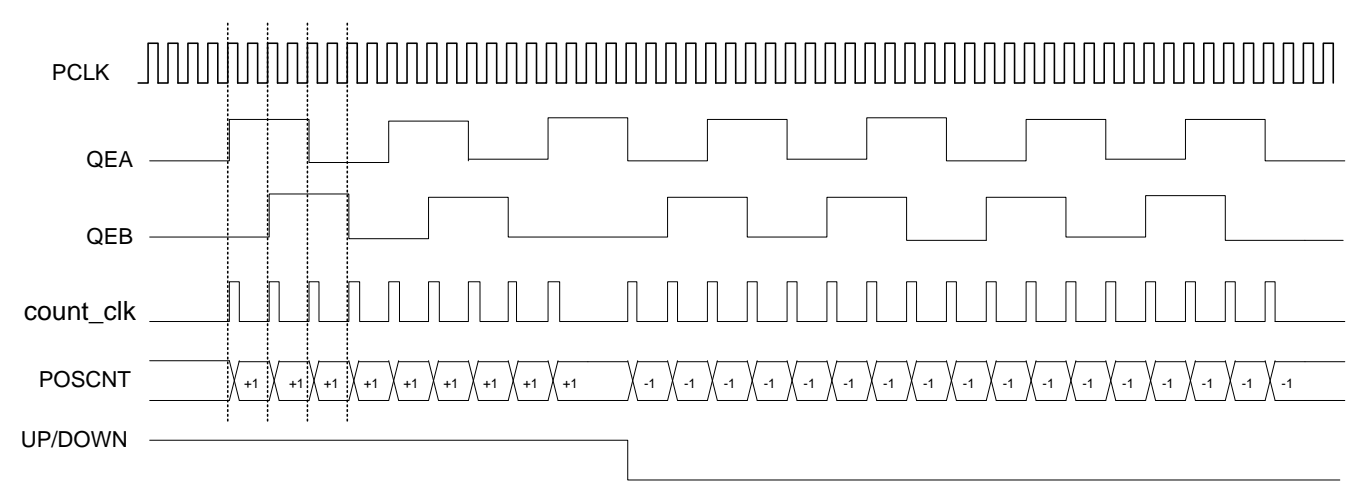

**Figure 5** Quadrature Encoder Signals in x4 mode

[Figure 6](#page-17-2) shows that every rising and falling edge of the QEA signal generates a count\_clk pulse and causes the position counter to increment or decrement in x2 mode. The QEB signal is still used to determine the counter direction, similar to the x4 measurement mode.

<span id="page-17-1"></span>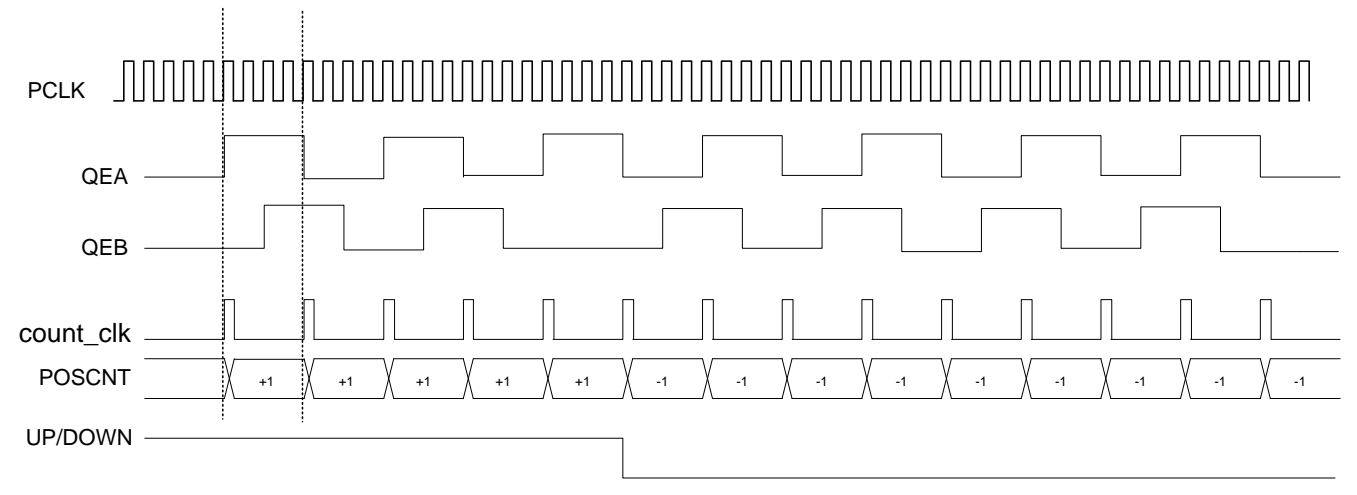

<span id="page-17-2"></span>**Figure 6** Quadrature Encoder Signals in x2 mode

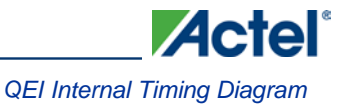

[Figure 7](#page-18-0) shows the relationship between the incoming signal and the filtered output signal, where three consecutive clock pulses validate the input signal value. This example is the same for QEB and INDX signals.

<span id="page-18-0"></span>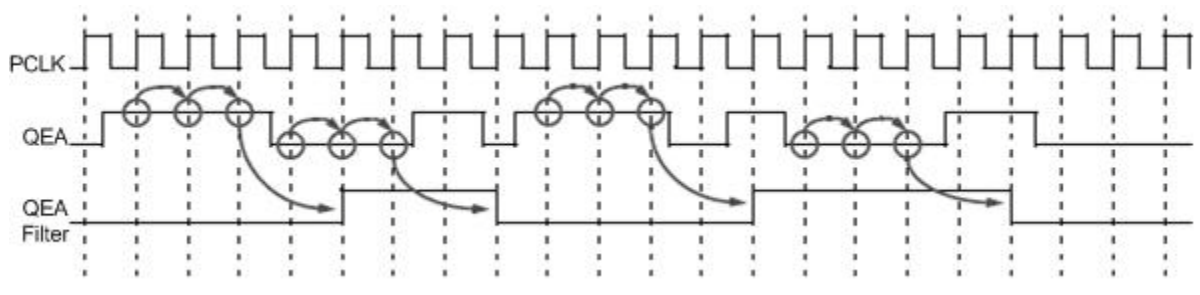

**Figure 7** Input Signal Propagation through the Filter

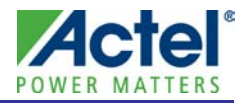

# <span id="page-20-0"></span>Tool Flows

## <span id="page-20-1"></span>**Licensing**

CoreQEI is licensed in two ways – Obfuscated and RTL. Depending on your license tool flow, functionality may be limited.

#### **Obfuscated**

Complete RTL code is provided for the core, allowing the core to be instantiated with SmartDesign. Simulation, Synthesis, and Layout can be performed within Libero® Integrated Design Environment (IDE). The RTL code for the core is obfuscated<sup>[1](#page-20-4)</sup> and some of the testbench source files are not provided; they are precompiled into the compiled simulation library instead.

#### **RTL**

Complete RTL source code is provided for the core and testbenches.

# <span id="page-20-2"></span>**SmartDesign**

CoreQEI [\(Figure 8](#page-20-3) on page [21\)](#page-20-3) is preinstalled in the SmartDesign IP Deployment design environment. The core can be configured using the configuration GUI within SmartDesign [\(Figure 9](#page-21-1) on page [22\)](#page-21-1). For more information on using SmartDesign to instantiate and generate cores, refer to the *[Using DirectCore in Libero](http://www.actel.com/documents/directcore_in_libero_tutorial_ug.pdf)  [IDE User's Guide](http://www.actel.com/documents/directcore_in_libero_tutorial_ug.pdf)*.

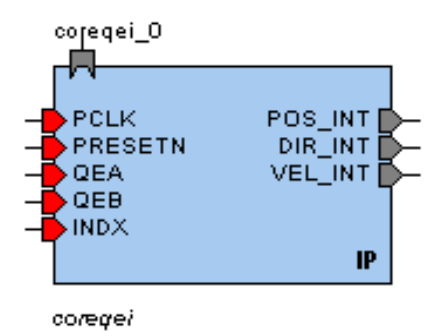

**Figure 8** CoreQEI Full I/O View

<span id="page-20-3"></span>j

<span id="page-20-4"></span>*<sup>1</sup> Obfuscated means the RTL source files have had formatting and comments removed, and all instance and net names have been replaced with random character sequences.*

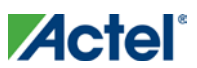

*Tool Flows*

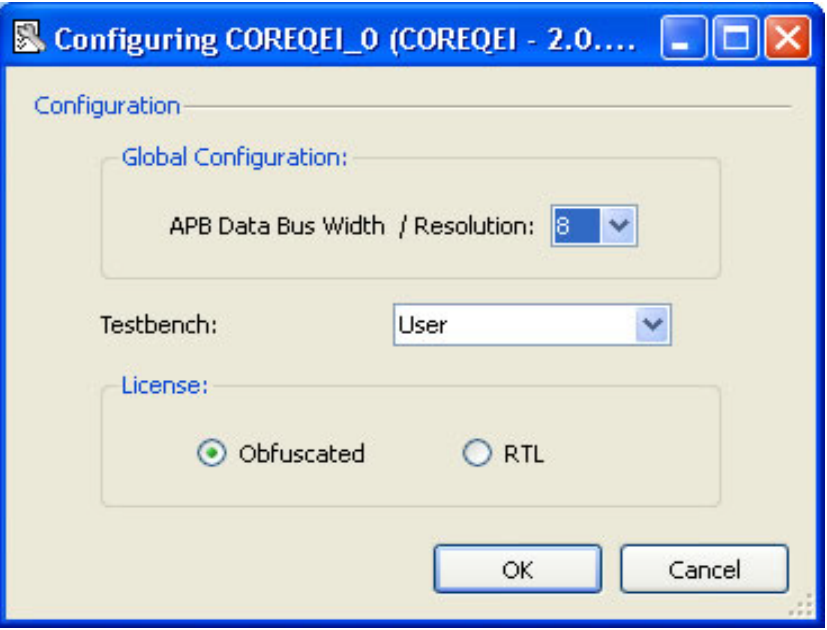

**Figure 9** CoreQEI SmartDesign Configuration

## <span id="page-21-1"></span><span id="page-21-0"></span>Simulation Flows

The User Testbench for CoreQEI is included in all releases.

To run simulations, select the **User Testbench** flow within SmartDesign CoreQEI configuration GUI, rightclick the canvas, and select **Generate Design**.

When SmartDesign generates the Libero IDE project, it installs the user testbench files.

To run the user testbench, set the design root to the CoreQEI instantiation in the Libero IDE design hierarchy pane and click the Simulation icon in the Libero IDE Design Flow window. This invokes ModelSim<sup>®</sup> and automatically runs the simulation.

#### **User Testbench**

A simplified block diagram of the User Testbench is shown in [Figure 10.](#page-21-2) The user testbench instantiates the CoreQEI macro and provides a Register Write Stimulus process, Register Read process, and a QEI Output Check process.

<span id="page-21-2"></span>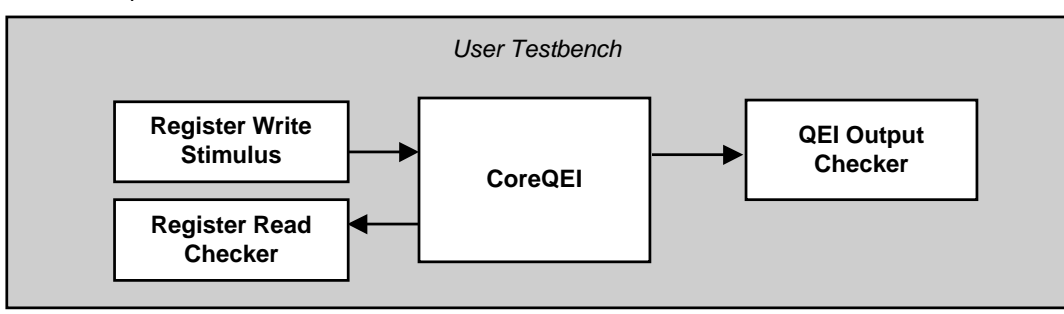

**Figure 10** CoreQEI User Testbench

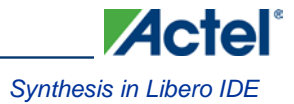

# <span id="page-22-0"></span>Synthesis in Libero IDE

After setting the design route appropriately for your design, click the **Synthesis** icon in Libero IDE. The Synthesis window appears, displaying the Synplify® project. Set Synplify to use the Verilog 2001 standard if Verilog is being used. To run Synthesis, select the **Run** icon.

# <span id="page-22-1"></span>Place-and-Route in Libero IDE

After setting the design route appropriately for your design, and running Synthesis, click the **Layout** icon in the Libero IDE to invoke the Designer. CoreQEI requires no special place-and-route settings.

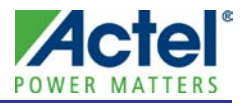

# <span id="page-24-0"></span>Product Support

Actel backs its products with various support services including Customer Service, a Customer Technical Support Center, a web site, an FTP site, electronic mail, and worldwide sales offices. This appendix contains information about contacting Actel and using these support services.

## <span id="page-24-1"></span>Customer Service

Contact Customer Service for non-technical product support, such as product pricing, product upgrades, update information, order status, and authorization.

From Northeast and North Central U.S.A., call **650.318.4480** From Southeast and Southwest U.S.A., call **650. 318.4480** From South Central U.S.A., call **650.318.4434** From Northwest U.S.A., call **650.318.4434** From Canada, call **650.318.4480** From Europe, call **650.318.4252** or **+44 (0) 1276 401 500** From Japan, call **650.318.4743** From the rest of the world, call **650.318.4743** Fax, from anywhere in the world **650. 318.8044**

#### **Actel Customer Technical Support Center**

Actel staffs its Customer Technical Support Center with highly skilled engineers who can help answer your hardware, software, and design questions. The Customer Technical Support Center spends a great deal of time creating application notes and answers to FAQs. So, before you contact us, please visit our online resources. It is very likely we have already answered your questions.

## <span id="page-24-2"></span>Actel Technical Support

Visit th[e Actel Customer Support website](http://www.actel.com/support/search/default.aspx) [\(http://www.actel.com/support/search/default.aspx\)](http://www.actel.com/support/search/default.aspx) for more information and support. Many answers available on the searchable web resource include diagrams, illustrations, and links to other resources on the Actel web site.

#### **Website**

You can browse a variety of technical and non-technical information on Actel'[s home page,](http://www.actel.com/) at [http://www.actel.com/.](http://www.actel.com/)

#### **Contacting the Customer Technical Support Center**

Highly skilled engineers staff the Technical Support Center from 7:00 A.M. to 6:00 P.M., Pacific Time, Monday through Friday. Several ways of contacting the Center follow:

#### **Email**

You can communicate your technical questions to our email address and receive answers back by email, fax, or phone. Also, if you have design problems, you can email your design files to receive assistance. We constantly monitor the email account throughout the day. When sending your request to us, please be sure

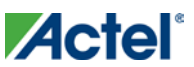

#### *Product Support*

to include your full name, company name, and your contact information for efficient processing of your request.

The technical support email address is tech@actel.com.

#### **Phone**

Our Technical Support Center answers all calls. The center retrieves information, such as your name, company name, phone number and your question, and then issues a case number. The Center then forwards the information to a queue where the first available application engineer receives the data and returns your call. The phone hours are from 7:00 A.M. to 6:00 P.M., Pacific Time, Monday through Friday. The Technical Support numbers are:

#### **650.318.4460 800.262.1060**

Customers needing assistance outside the US time zones can either contact technical support via email [\(tech@actel.com\)](mailto:tech@actel.com) or contact a local sales office[. Sales office listings](http://www.actel.com/company/contact/default.aspx) can be found a[t](http://www.actel.com/company/contact/default.aspx) [www.actel.com/company/contact/default.aspx.](http://www.actel.com/company/contact/default.aspx)

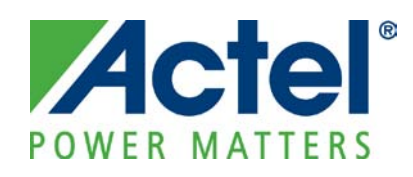

*Actel is the leader in low power FPGAs and mixed signal FPGAs and offers the most comprehensive portfolio of system and power management solutions. Power Matters. Learn more a[t http://www.actel.com.](http://www.actel.com/)*

*Actel Corporation • 2061 Stierlin Court • Mountain View, CA 94043 • USA Phone 650.318.4200 • Fax 650.318.4600 • Customer Service: 650.318.1010 • Customer Applications Center: 800.262.1060 Actel Europe Ltd. • River Court, Meadows Business Park • Station Approach, Blackwater • Camberley Surrey GU17 9AB • United Kingdom Phone +44 (0) 1276 609 300 • Fax +44 (0) 1276 607 540*

*Actel Japan • EXOS Ebisu Building 4F • 1-24-14 Ebisu Shibuya-ku • Tokyo 150 • Japan*

*Phone +81.03.3445.7671 • Fax +81.03.3445.7668 • [http://jp.actel.com](http://jp.actel.com/)*

*Actel Hong Kong • Room 2107, China Resources Building • 26 Harbour Road • Wanchai • Hong Kong Phone +852 2185 6460 • Fax +852 2185 6488 [• www.actel.com.cn](http://www.actel.com.cn/)*

50200253-0/05.10